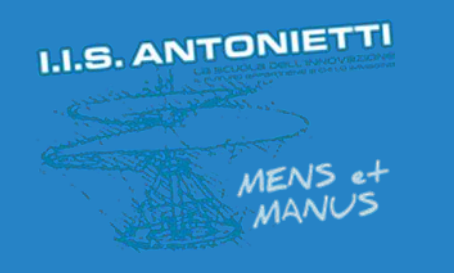

# **I.I.S. ANTONIETTI**

## **Didattica Digitale** Integrata

Accesso a Office 365 senza memorizzare le credenziali personali

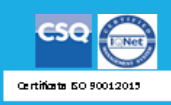

**Il dirigente scolastico**  *Diego Parzani*

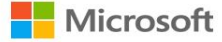

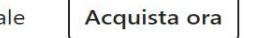

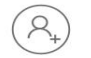

## Ciao, ben tornato.

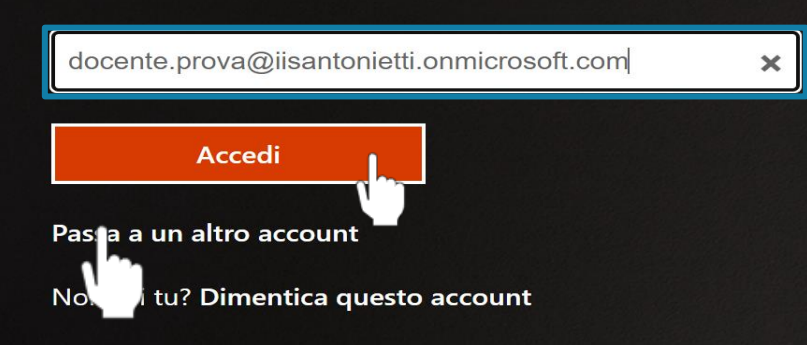

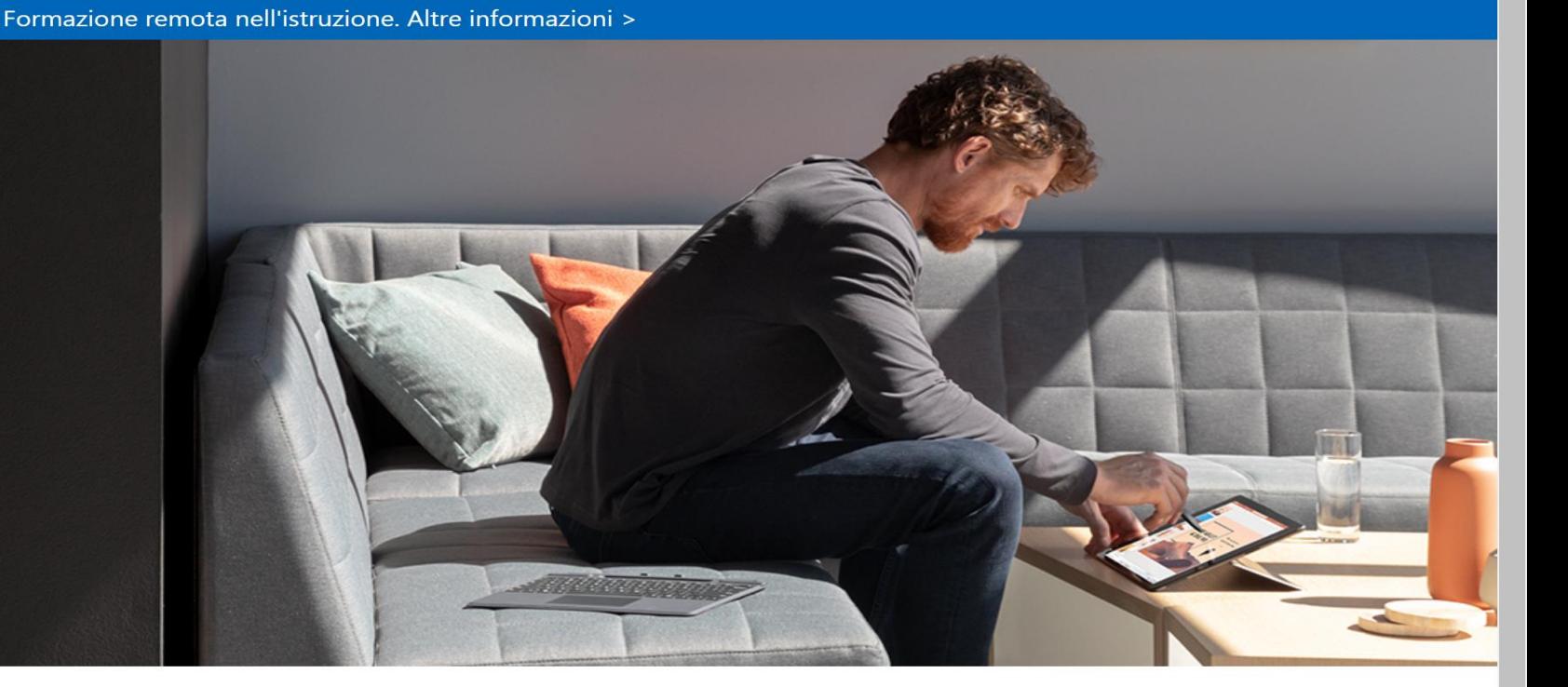

#### Segui Office in f y O Z

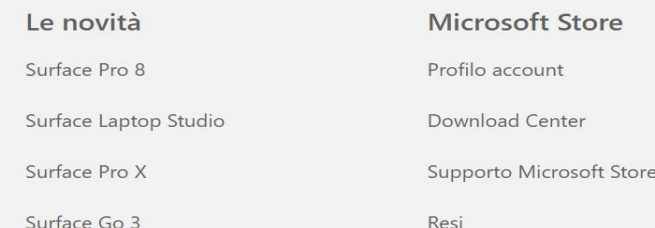

# **Andare sul sito** www.office.com e inserire le proprie credenziali

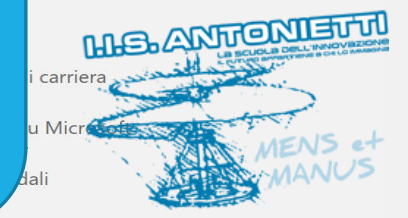

**Privacy In Microsoft** 

**Entrepubblic** 

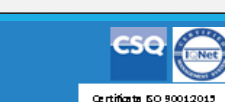

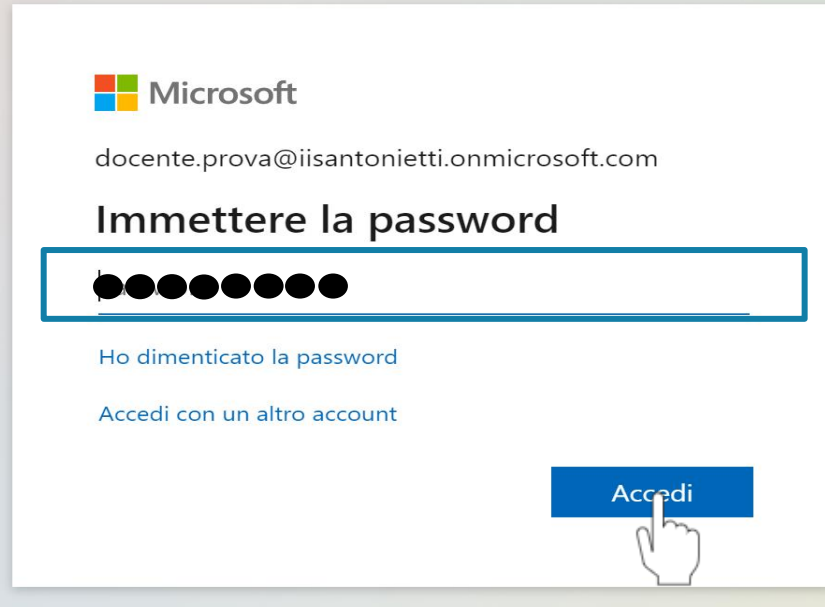

## Cliccare su «Accedi»

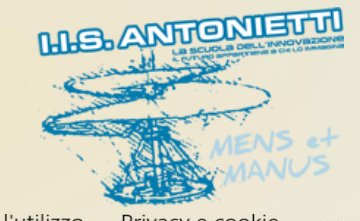

Condizioni per l'utilizzo Privacy e cookie  $\cdots$ 

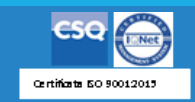

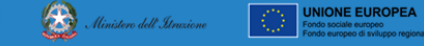

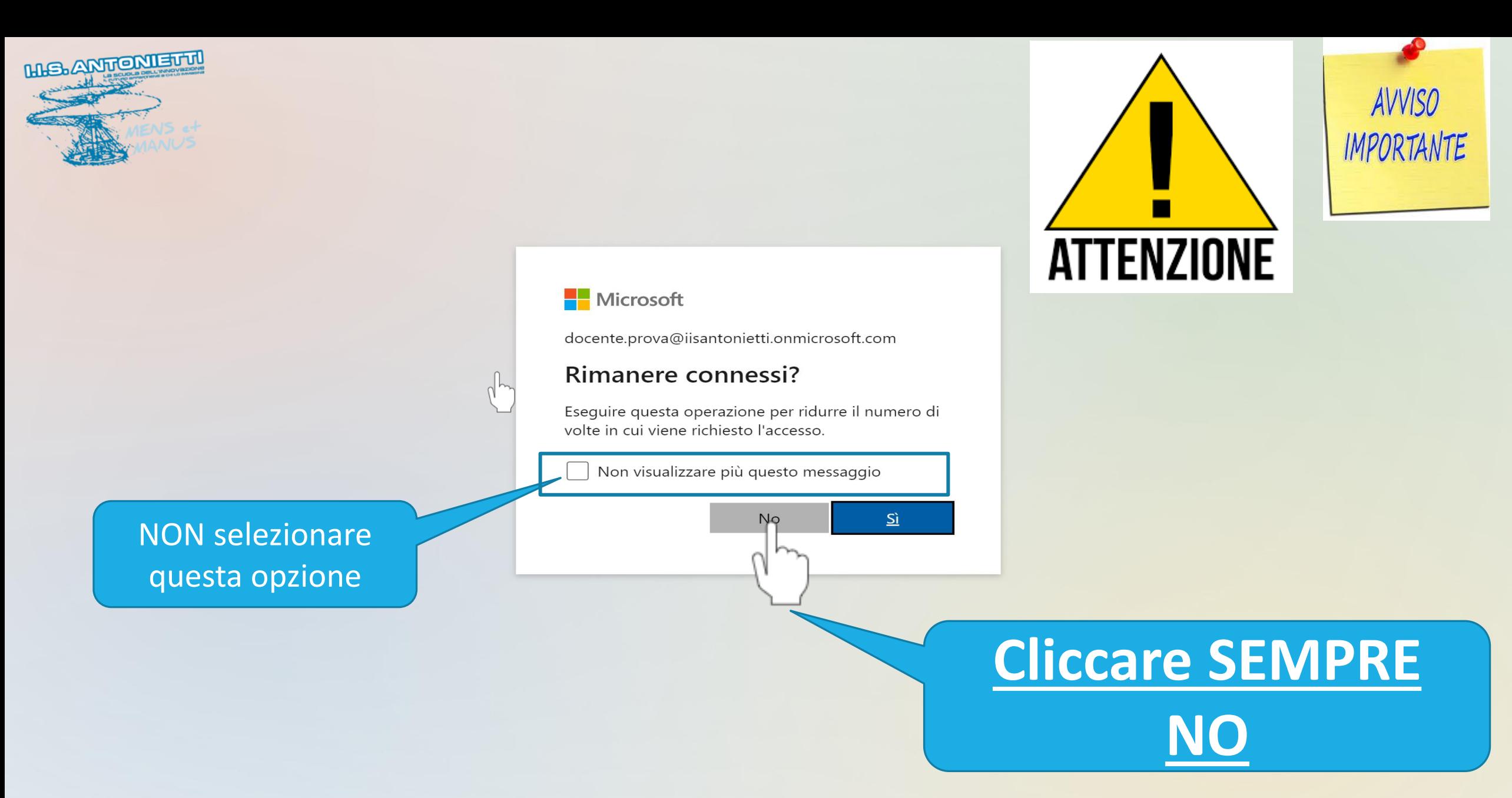

⊛

Ministero dell'Itrazion

**UNIONE EUROPEA** 

Condizioni per l'utilizzo Privacy e cookie ...

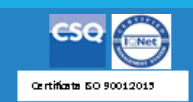

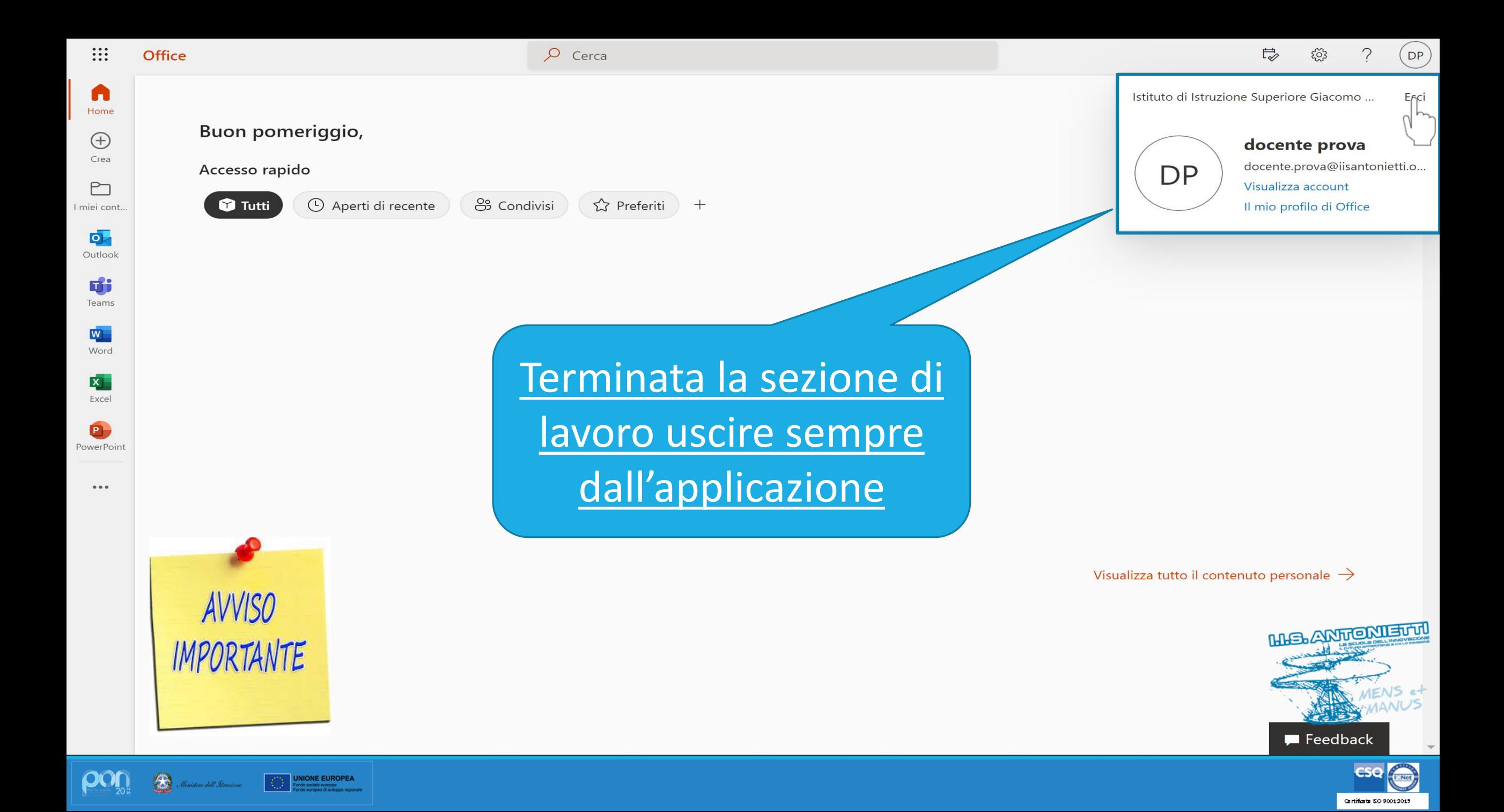

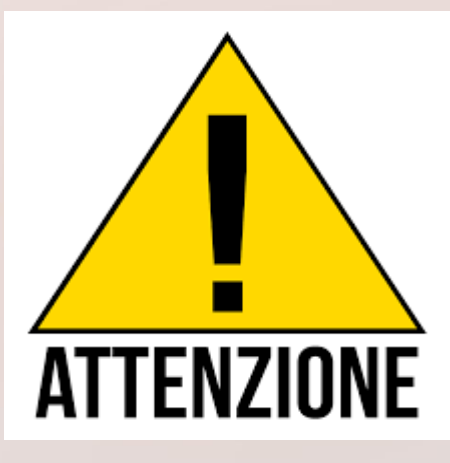

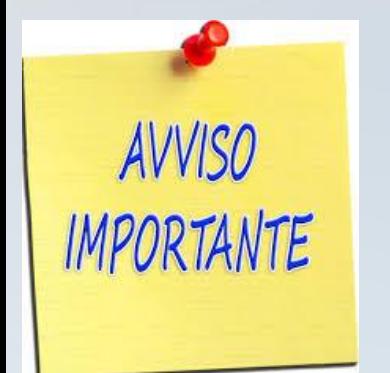

llinistero dell'Itrazio

**UNIONE EUROPEA** 

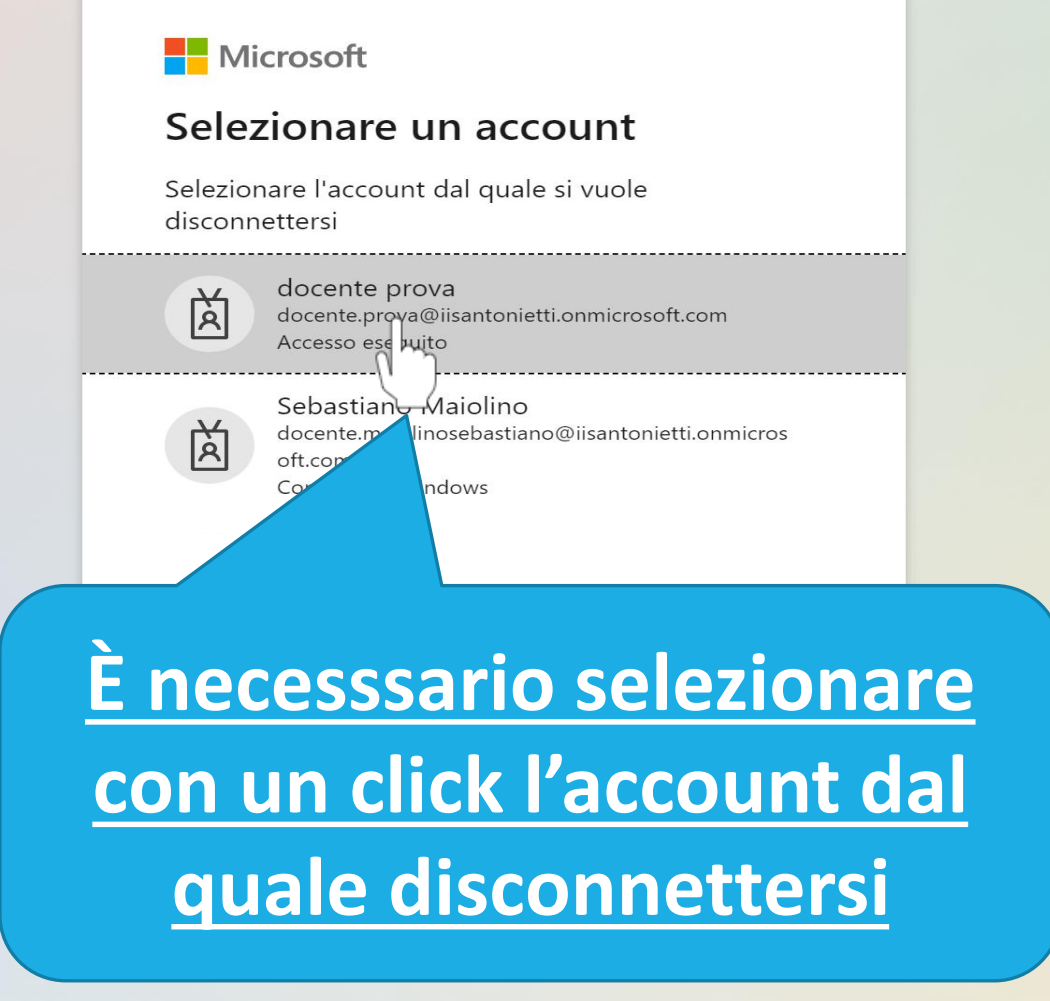

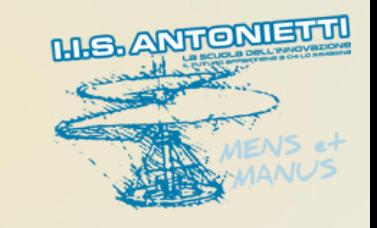

Condizioni per l'utilizzo Privacy e cookie  $\cdots$ 

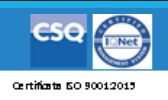

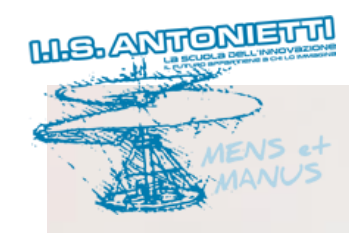

### Microsoft

Attendere. È in corso la disconnessione.

Attendere che il sistema disconnetta l'account senza memorizzare le credenziali

#### Microsoft

#### L'account è disconnesso

Provare a chiudere tutte le finestre del browser.

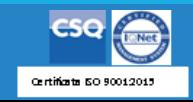

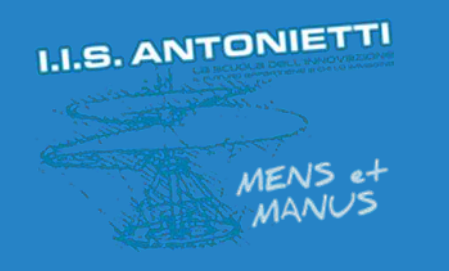

# **I.I.S. ANTONIETTI**

## **Didattica Digitale** Integrata

Accesso a Teams senza memorizzare le credenziali personali

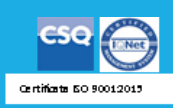

**Il dirigente scolastico**  *Diego Parzani*

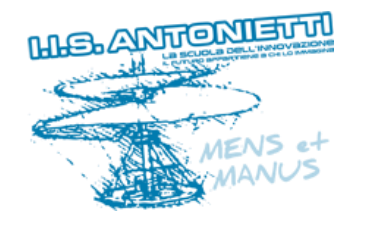

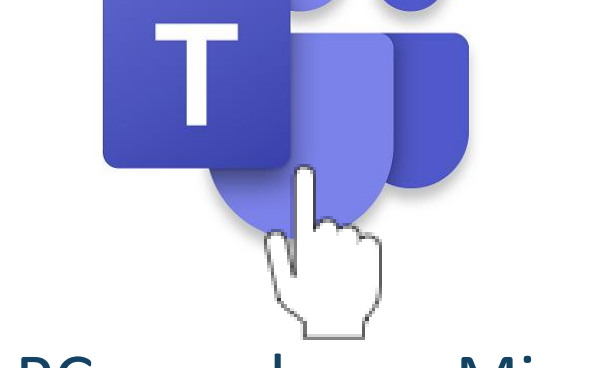

## Dal PC accedere a Microsoft

## Teams **utilizzando l'app**

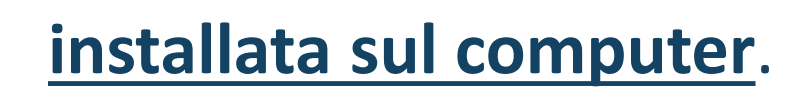

 $\bigcirc$ 

**UNIONE EUROPEA** 

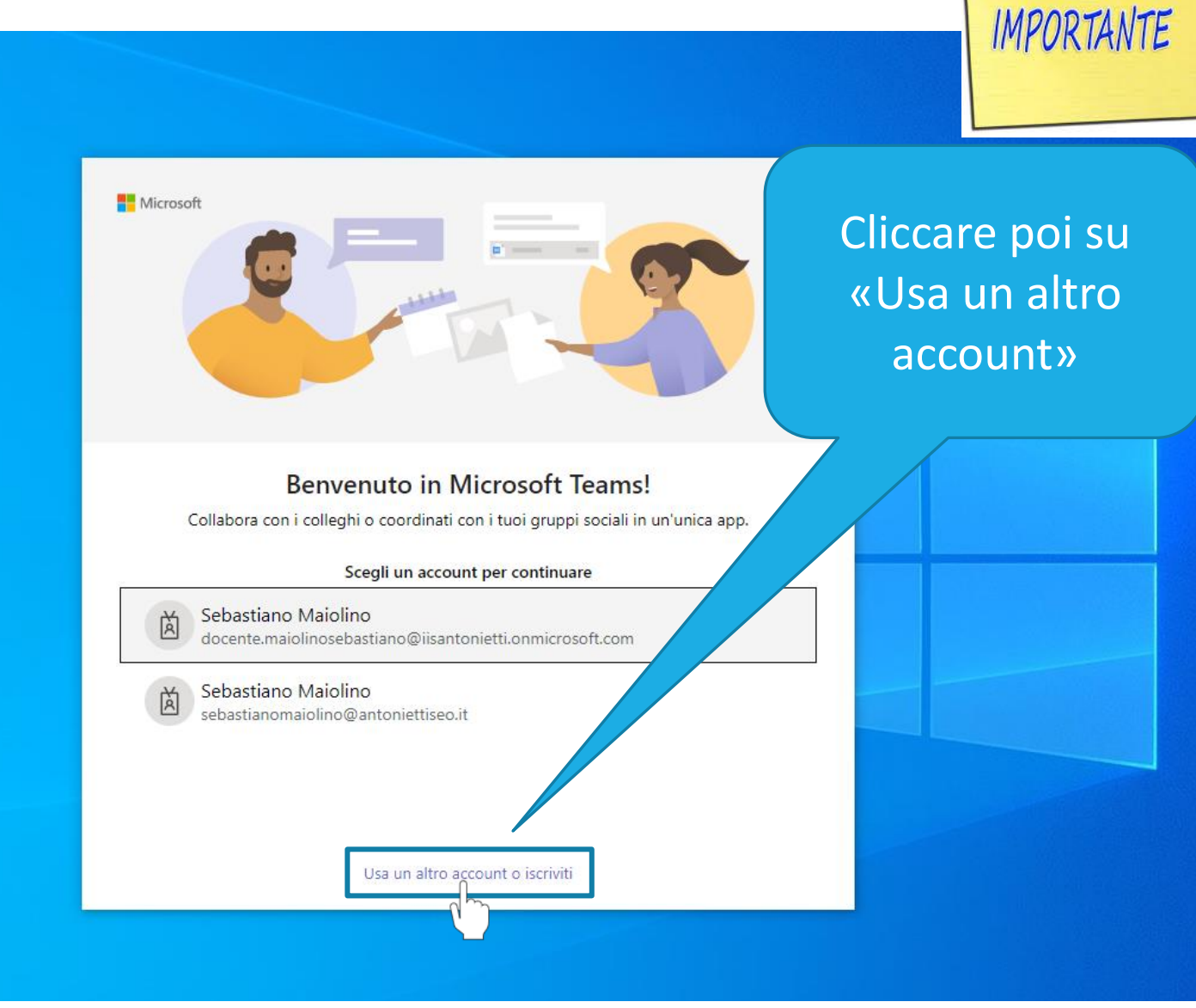

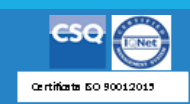

**AVVISO** 

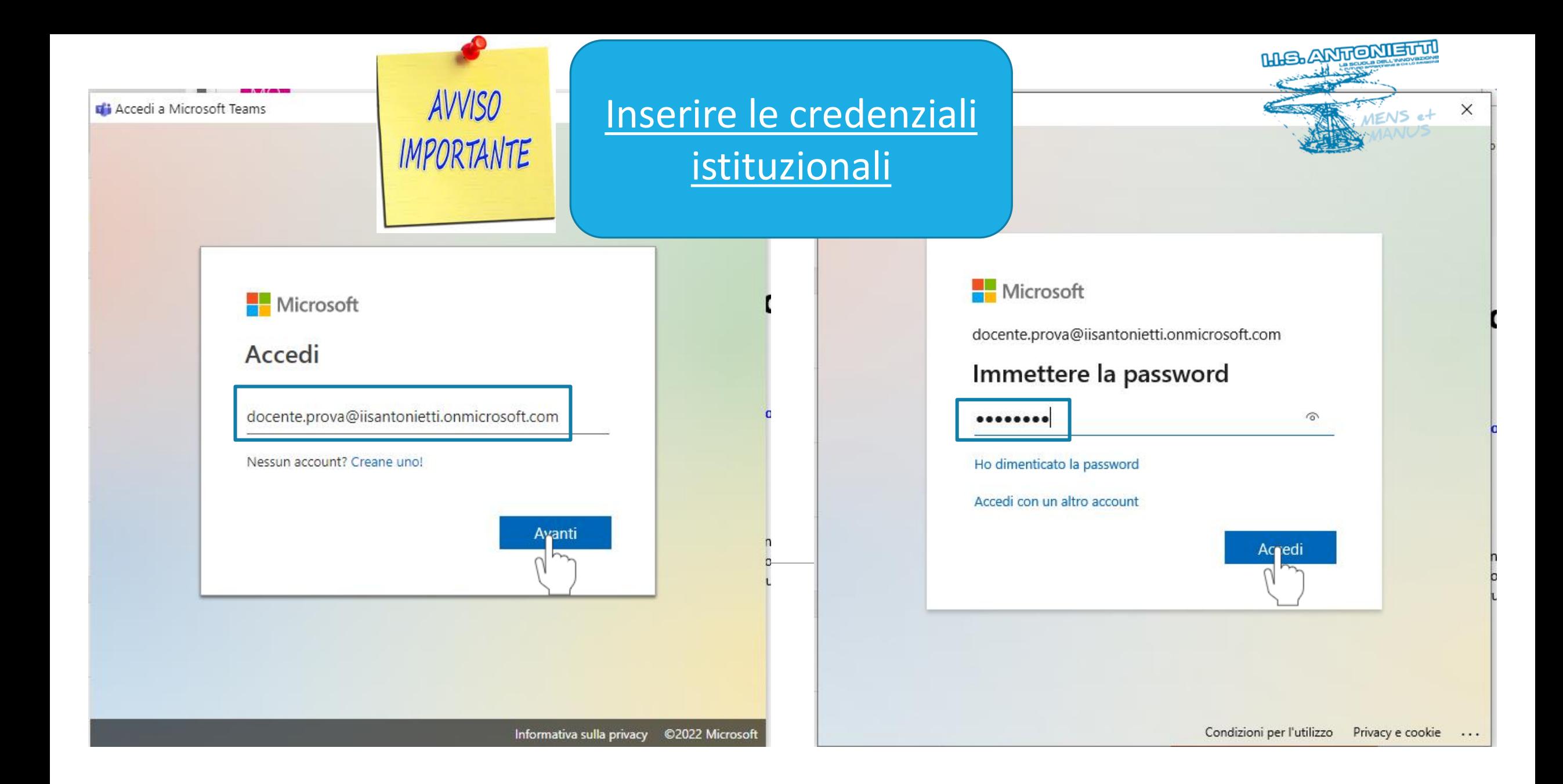

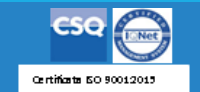

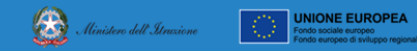

**POU** 

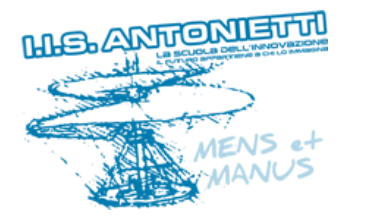

#### Rimani connesso a tutte le tue app

Windows memorizzerà il tuo account ed eseguirà automaticamente l'accesso alle tue app e ai siti Web in questo dispositivo. Questo approccio ridurrà il numero di volte in cui ti verrà richiesto l'accesso.

Consenti all'organizzazione di gestire il dispositivo

No, accedi solo a questa app

## **Cliccare qui per accedere solo a Teams**

**senza memorizzare la password**

OK

 $\times$ 

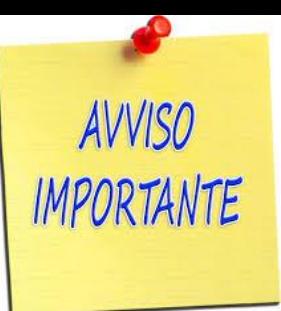

## Deselezionare l'opzione di gestione

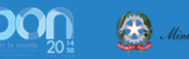

**UNIONE EUROPEA** 

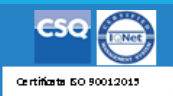

**ATTENZIONE** 

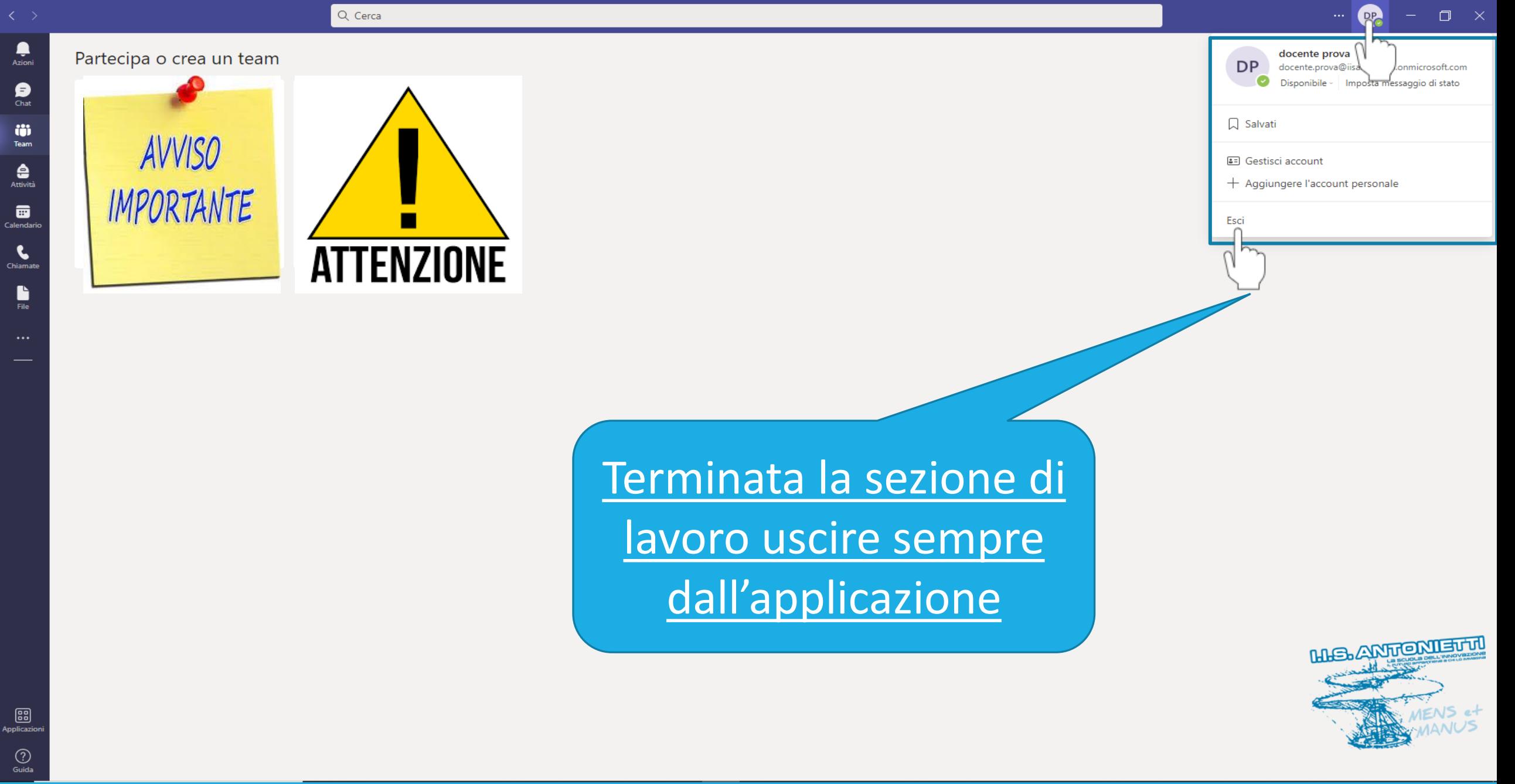

pon

 $\circledR$ 

Ministero dell'Itrac

**UNIONE EUROPEA** 

**CSO** Certificate 50 90012015

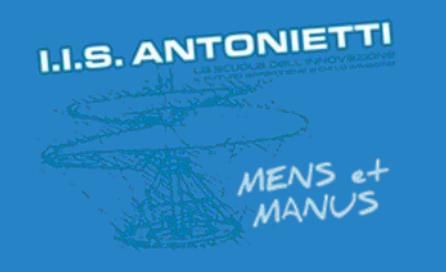

## **I.I.S. ANTONIETTI**

## **Didattica Digitale** Integrata

# Disconnettere *l'account* istituzionale dal PC

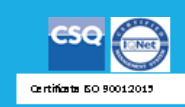

**Il dirigente scolastico**  *Diego Parzani*

Per disconnettere il proprio account dal PC in cui sono state inserite e memorizzate le credenziali personali, evitando quindi che altri lo possano utilizzare, andare nelle IMPOSTAZIONI del PC

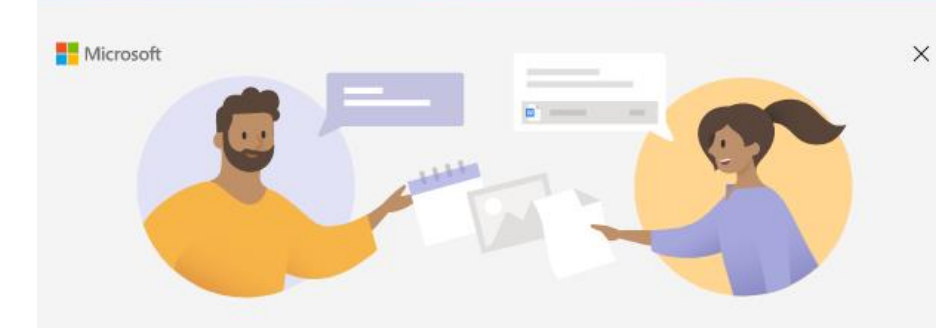

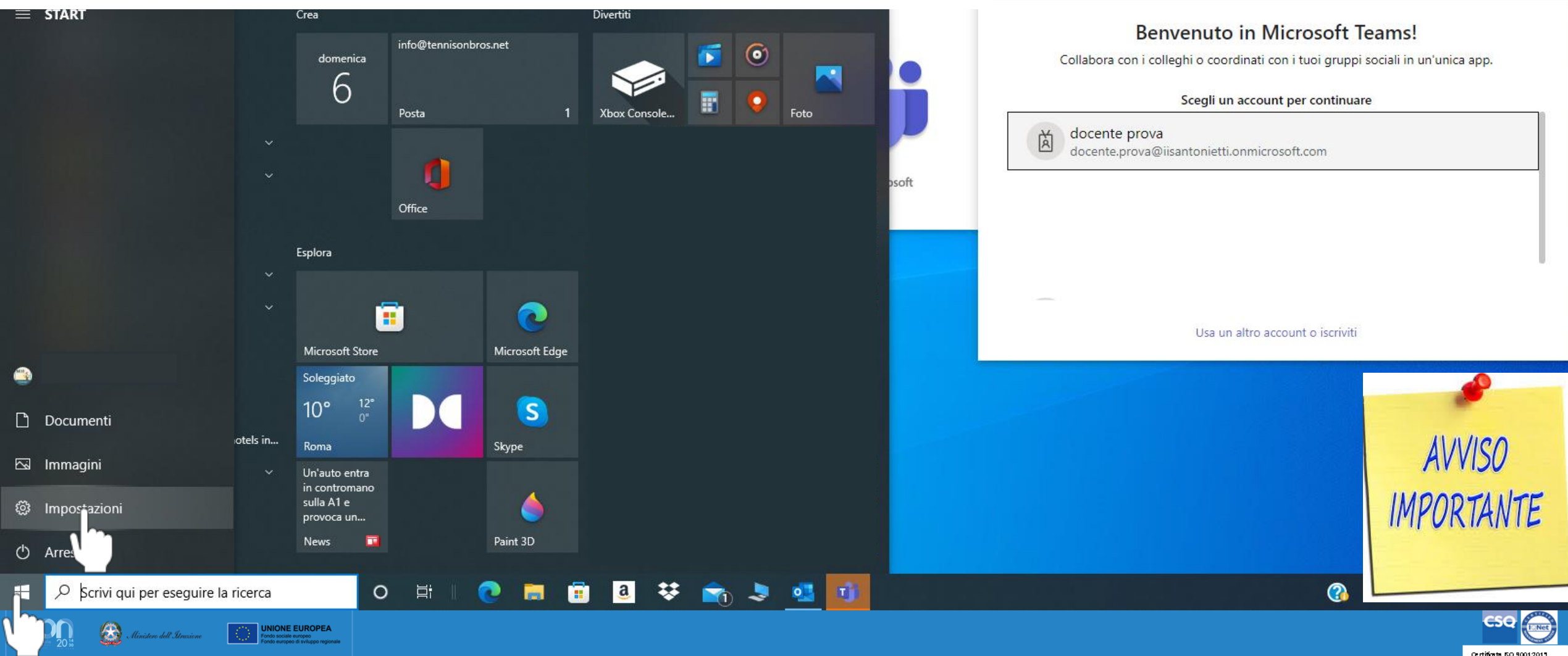

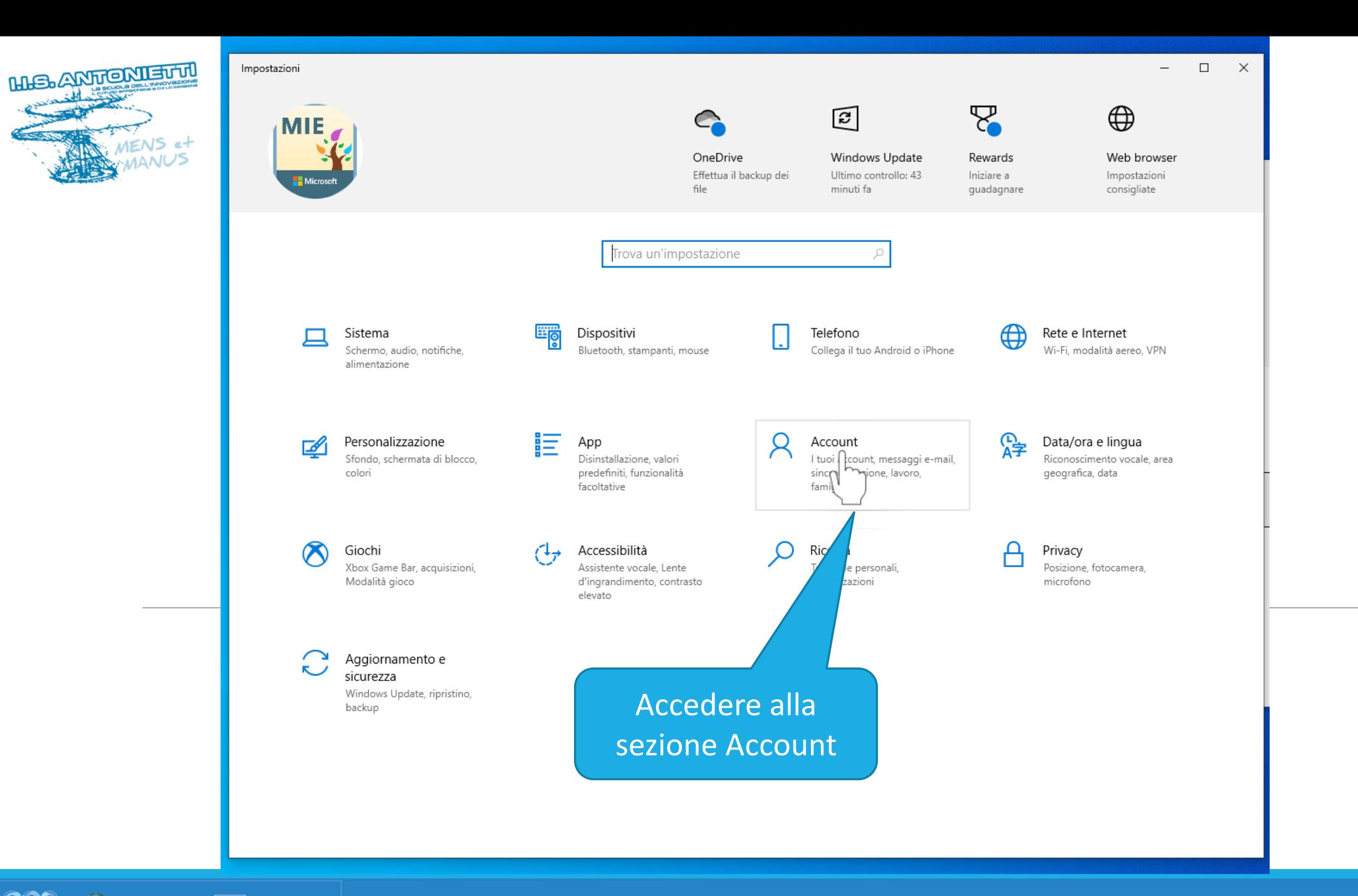

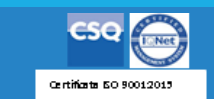

Ministero dell'Itrazione **EXAMPLE SOLUTIONE EUROPEA** 

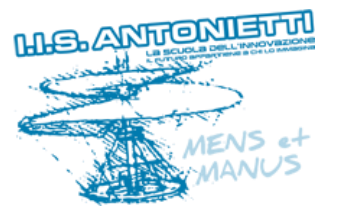

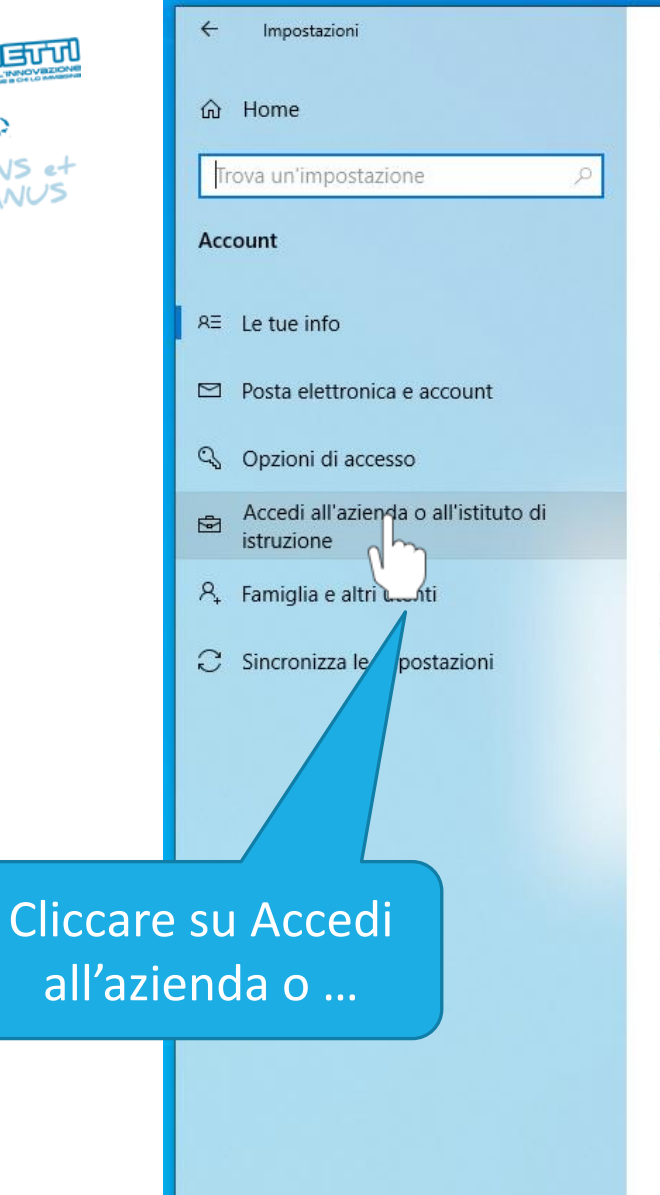

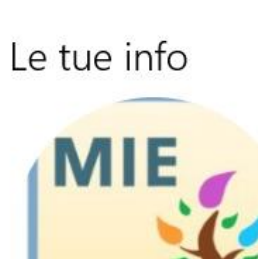

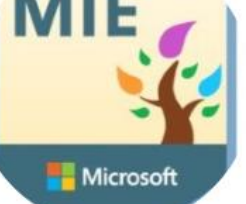

Info di fatturazione, impostazioni della famiglia, abbonamenti, impostazioni di sicurezza e altro ancora Gestisci il mio account Microsoft

Accedi con un account locale

Crea la tua immagine

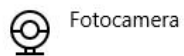

 $\Box$ 

Selezionane una

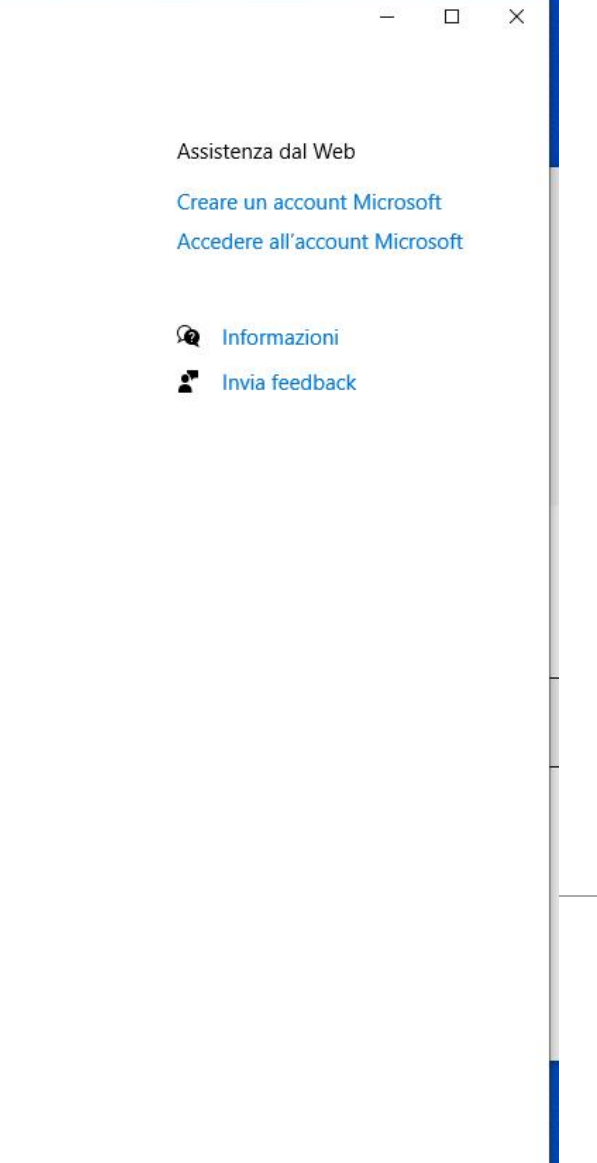

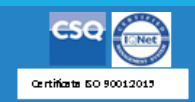

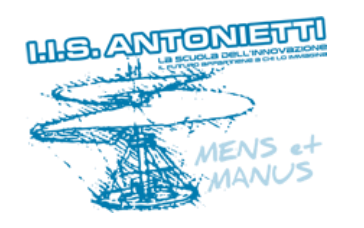

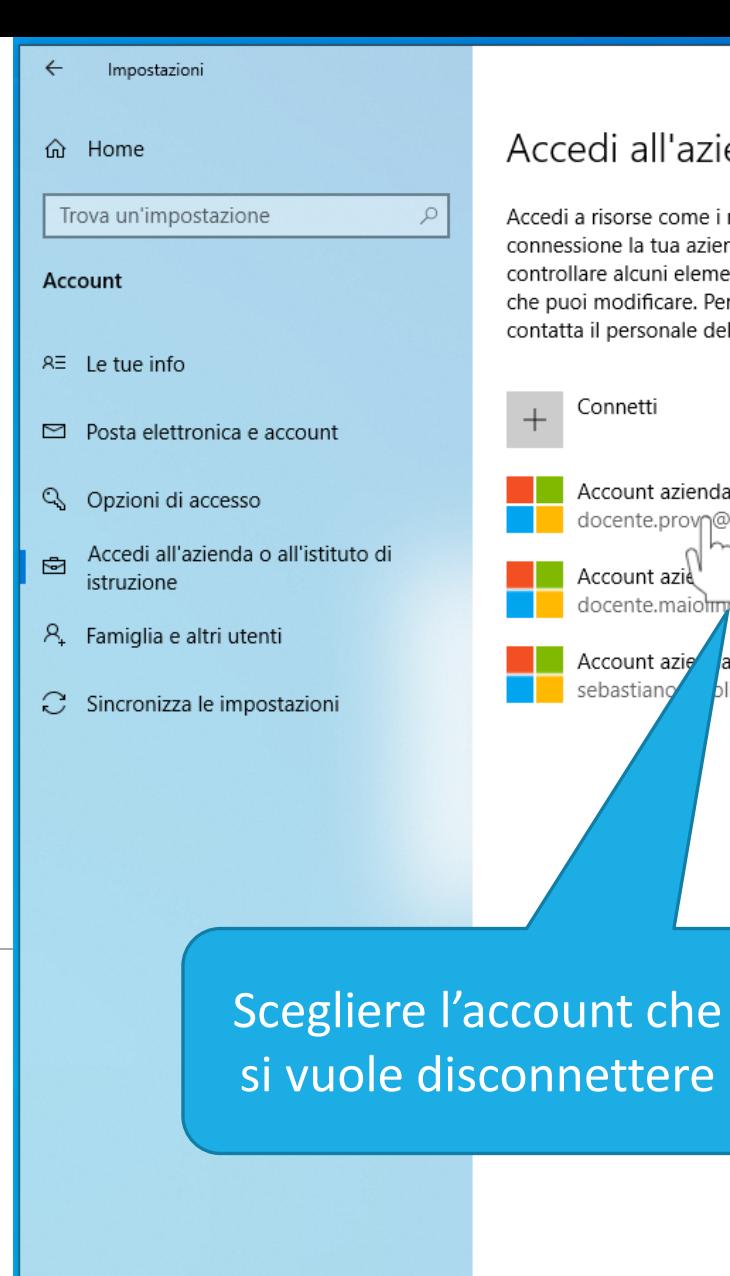

#### Accedi all'azienda o all'istituto di istruzione

Accedi a risorse come i messaggi email, le app e la rete. Con la connessione la tua azienda o il tuo istituto di istruzione potrebbe controllare alcuni elementi nel dispositivo, come le impostazioni che puoi modificare. Per informazioni specifiche in proposito, contatta il personale dell'organizzazione.

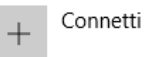

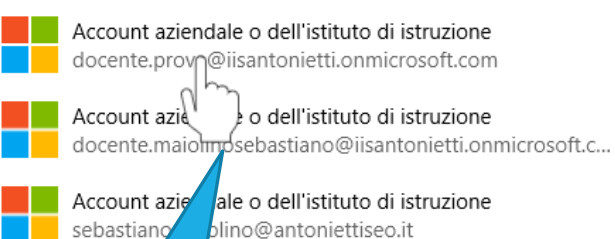

Assistenza dal Web

Impostazioni correlate

provisioning

dispositivi

Aggiungi o rimuovi un pacchetto di

Esporta i file di log di gestione

Registrati solo per la gestione dei

 $\qquad \qquad \Box$   $\times$ 

**Usare Desktop remoto** 

Configurare la VPN

∞ Informazioni

ż. Invia feedback

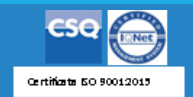

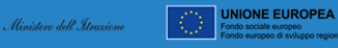

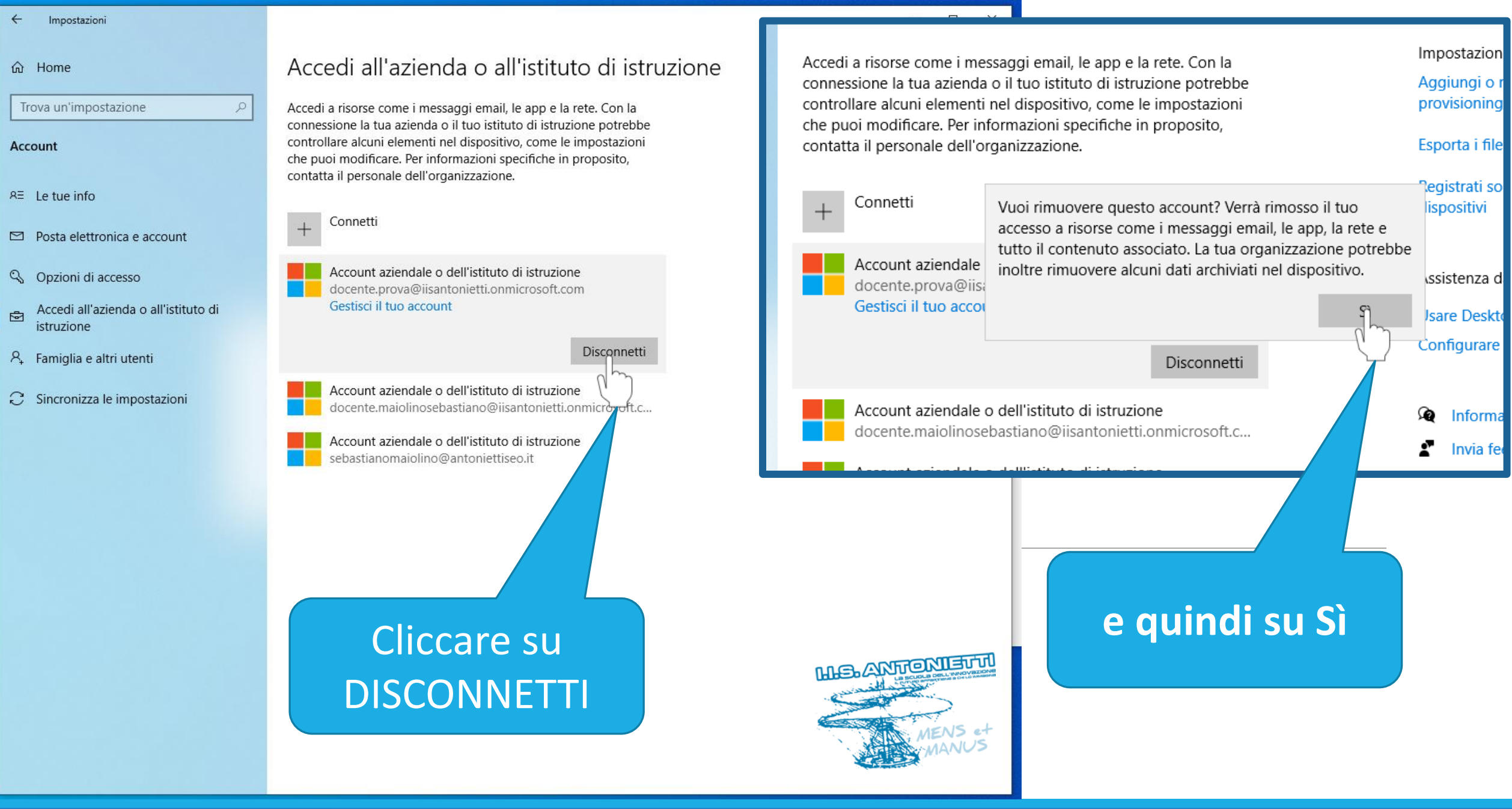

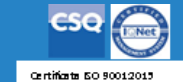

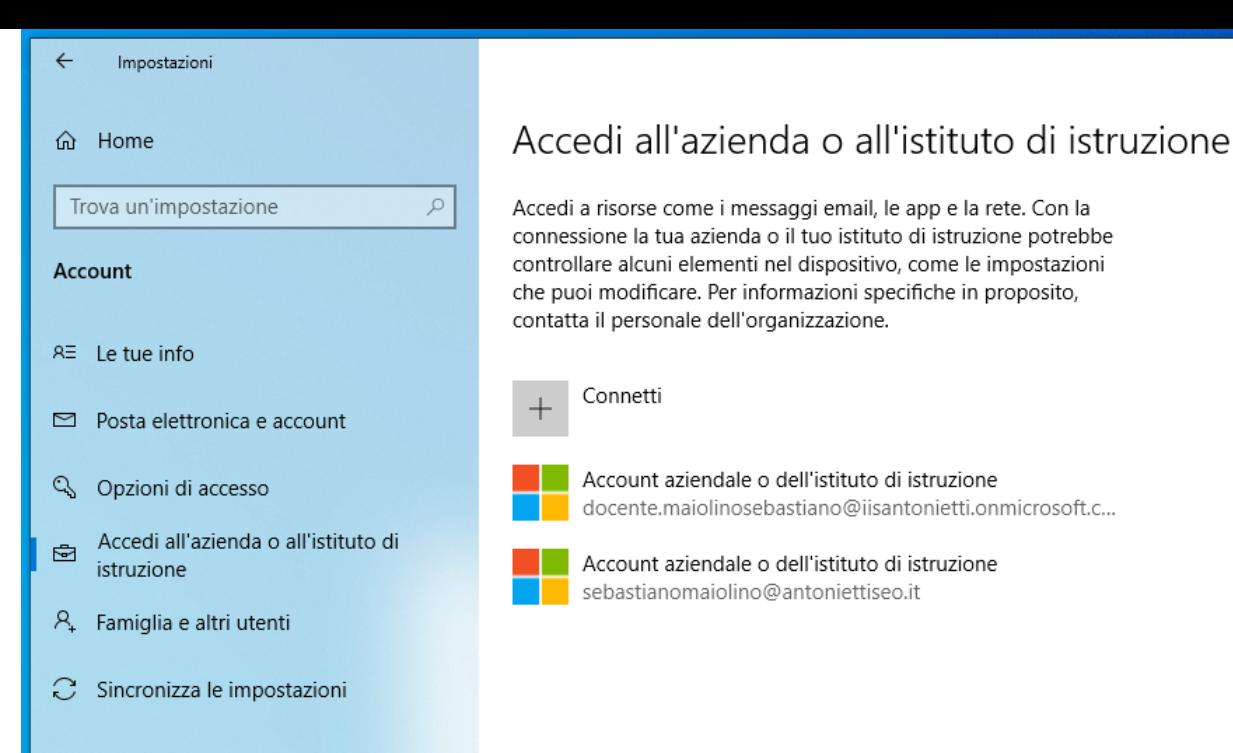

**UNIONE EUROPEA** 

Impostazioni correlate

Aggiungi o rimuovi un pacchetto di provisioning

Esporta i file di log di gestione

Registrati solo per la gestione dei dispositivi

Assistenza dal Web

**Usare Desktop remoto** 

Configurare la VPN

的 Informazioni  $\bullet$ **Invia feedback** 

L'account sarà così eliminato dall'elenco dei profili accreditati e non potrà essere utilizzato da altri utenti

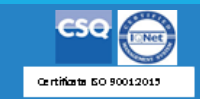

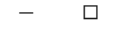

 $\times$ 

**HIG. ANTIONIELTI** 

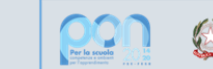

Ministero dell'Itruzione

UNIONE EUROPEA

# **GRAZIE PER LA COLLABORAZIONE**

# I.I.S. ANTONIETTI

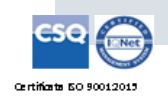

**HIS.ANTONIEUTO** 

**Il dirigente scolastico** 

*Diego Parzani*